## ACCETTAZIONI ONLINE BANDO ERASMUS+ STUDIO 2023/2024

Comunica l'accettazione della mobilità assegnata nella tua area riservata in ESSE3 entro la data indicata nella graduatoria pubblicata alla pagina https://www2.units.it/internationalia/it/erasmusplus-out/?file=stu\_studio.html&cod=2023

Se non effettuerai l'accettazione o se rifiuterai la sede assegnata sarai considerato rinunciatario e non potrai essere riassegnato ad altra destinazione all'interno della stessa apertura.

## Istruzioni per effettuare l'accettazione:

- 1) Accedi alla tua area riservata e clicca su:
	- -"Mobilità internazionale" :

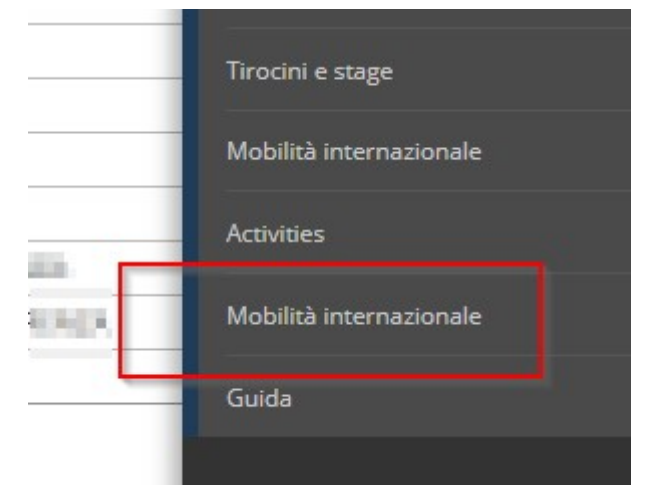

-"Bandi di Mobilità":

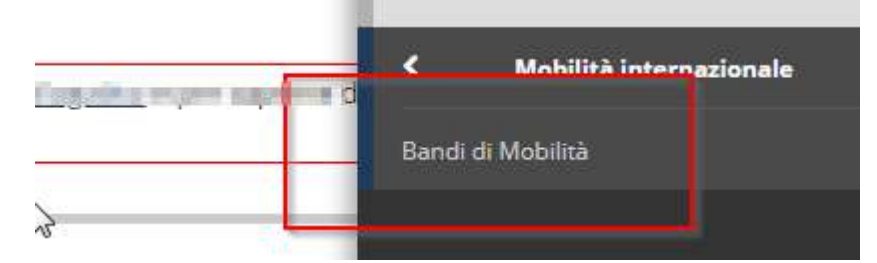

2) Clicca sull'icona con la lente per accedere al dettaglio del bando a cui ti sei candidato:

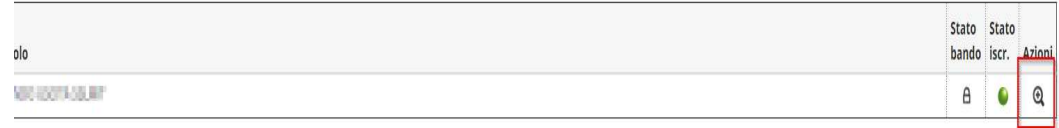

- 3) La pagina che si apre riporta tutti i dettagli della tua candidatura. I primi 3 punti riportano il riepilogo dei dati che hai inserito.
- 4) Al punto 4 appariranno i punteggi che hai ottenuto per ogni destinazione. La destinazione per cui sei risultato vincitore risulterà assegnata

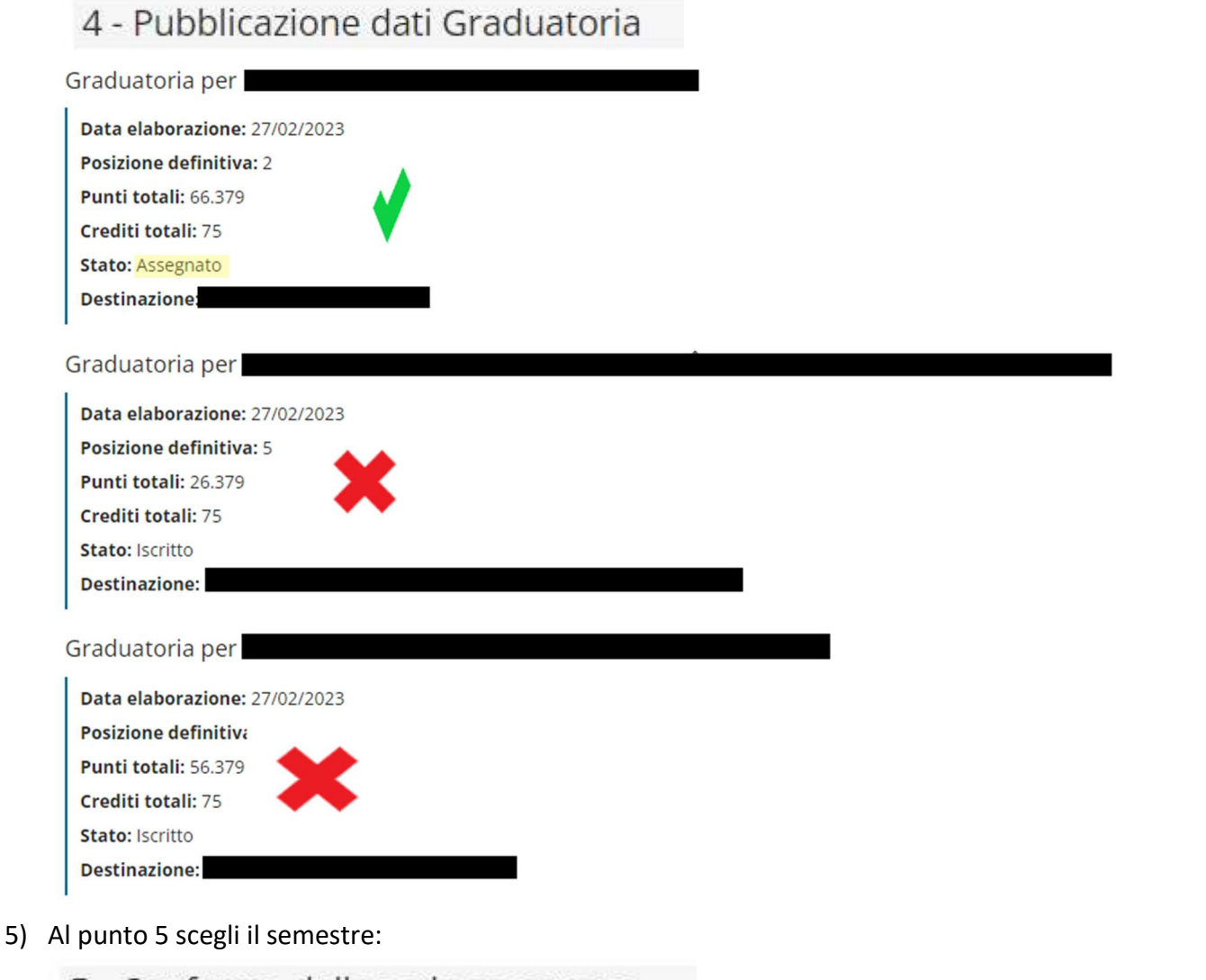

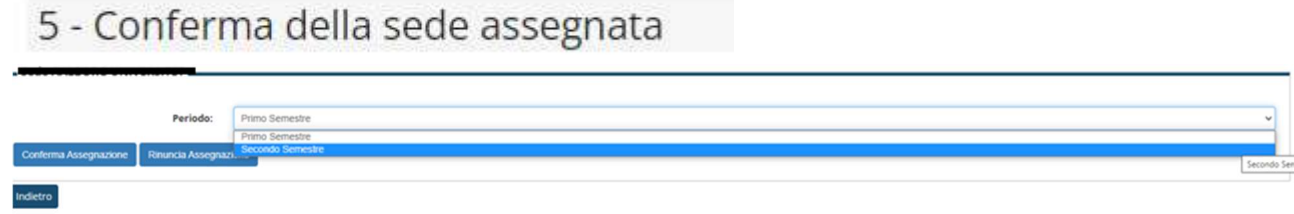

## 6) E poi conferma o rinuncia:

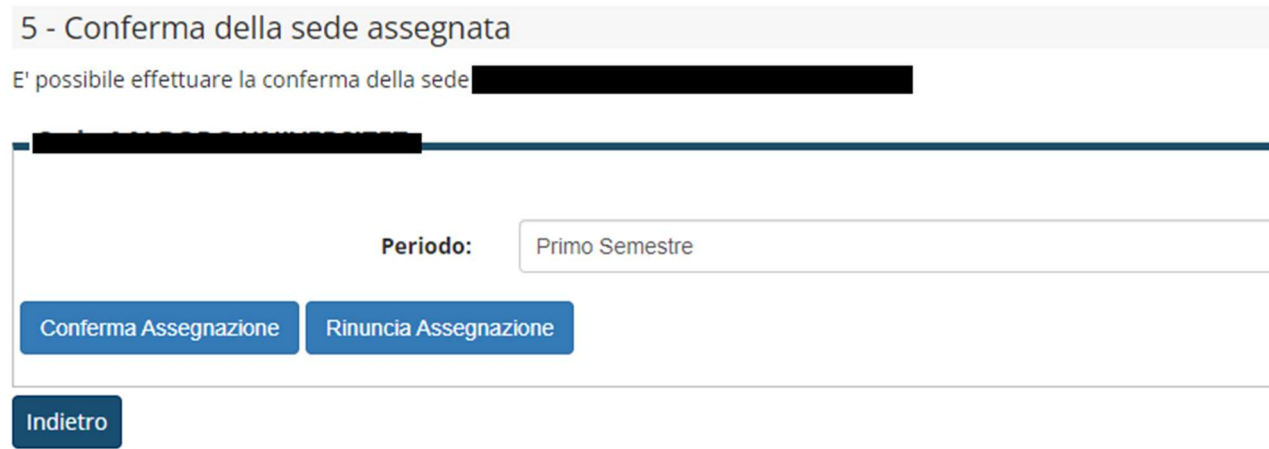

7) Controlla che la tua scelta sia stata registrata:

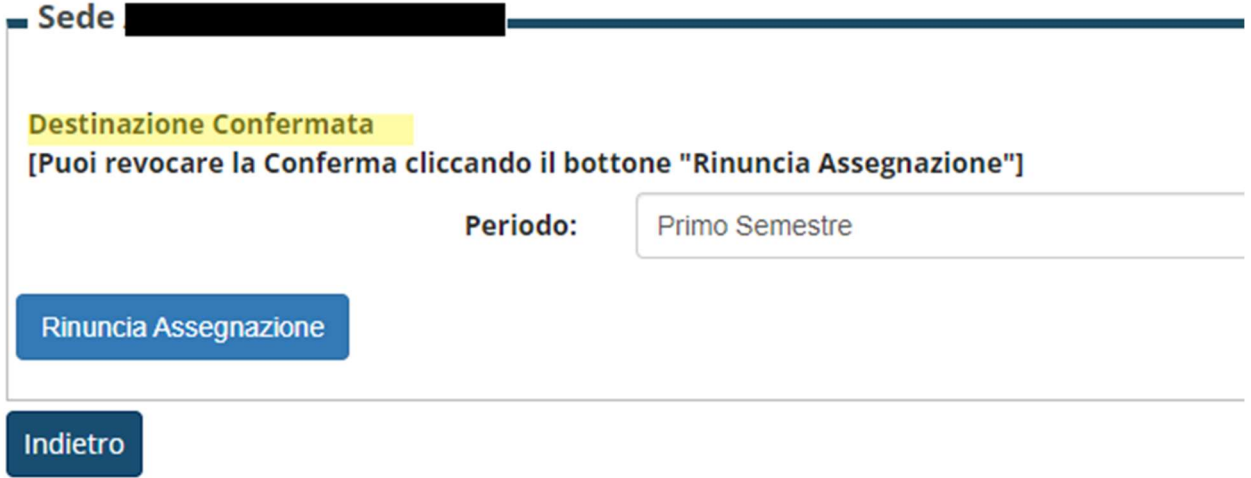

8) Potrai modificare la tua scelta fino al giorno della scadenza delle accettazioni.

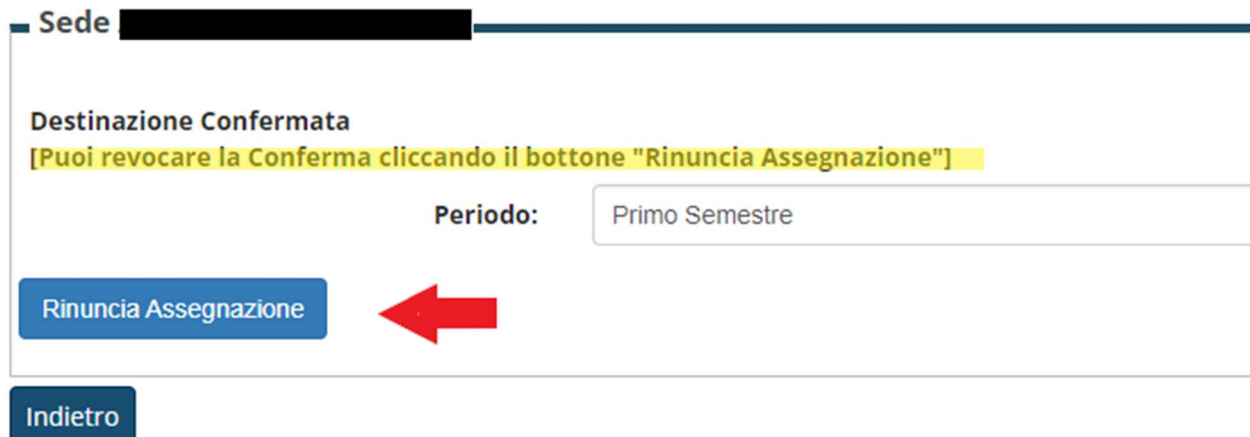

9) Dopo la scadenza i dati non saranno più modificabili.